# **About the change of "Configure the network settings" in the Installation Guide**

The procedure to "Configure the network settings" has changed from the procedure listed in the Installation Guide. Follow the instructions in this document to perform network settings.

## **1. About the CD launcher**

By inserting the provided CD-ROM launcher into the CD-ROM drive of your PC, the CD launcher is automatically started and the license agreement is displayed. Read the agreement and select "I accept the terms in the license agreement", and then click "OK".

• If the launcher window is not displayed, double click the "CDLauncher.exe" file on the CD-ROM.

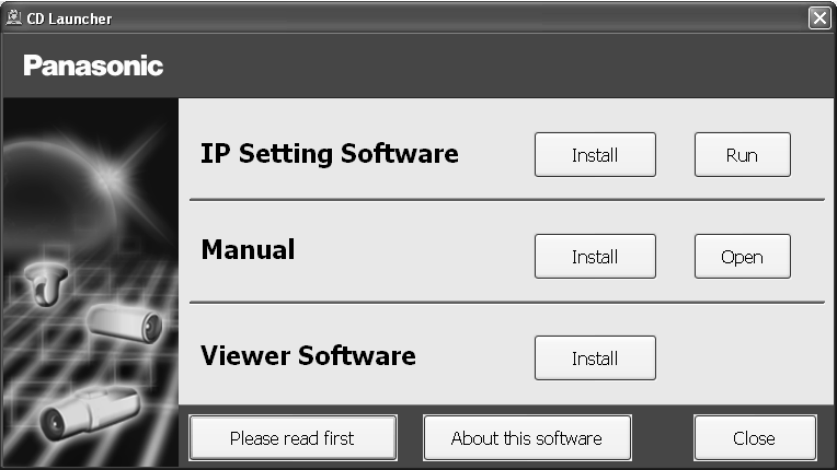

**Note** 

• Refer to "Using the CD-ROM" on the provided CD-ROM for further information about CD Launcher.

### **2. Configuring the camera so that it can be accessed from a PC**

1) Click the [Run] button next to [IP Setting Software].

"Panasonic IP Setting Software" page will be displayed.

2) Select the camera you want to configure, and click [Access Camera].

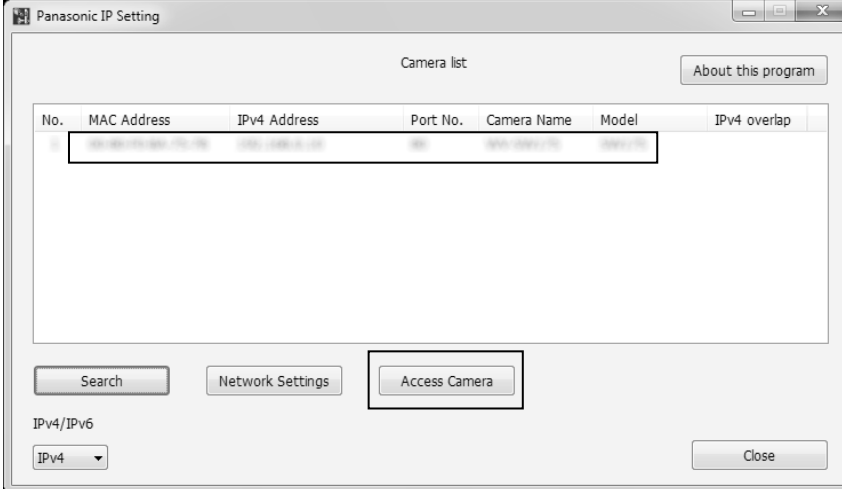

### **Note**

- When cameras are displayed in [IP Setting Software] screen, click the camera with same MAC address as the MAC address printed on the camera that you want to configure.
- 3) It is necessary to install the viewer software "Network Camera View 4S" to display images. Follow the instructions of the wizard to start the installation.
	- The "Live" page will be displayed.
	- Perform the [Time & date] settings in the "Setup" "Basic" page before using the camera.

### **Note**

- When no image is displayed on the "Live" page, refer to Troubleshooting" in the Operating Instructions on the provided CD-ROM.
- It is possible to enhance the network security by encrypting the access to cameras using the HTTPS function. Refer to the Operating instructions on the provided CD-ROM for how to configure the HTTPS settings.
- Click the [Setup] button on the "Live" page, the user authentication window will be displayed. Enter the default user name and password as follows, and log in. User name: admin Password: 12345
- When changing settings related to the network settings, such as connection mode, IP address, and subnet mask, click the [Network Settings] button in [IP Setting Software] screen as shown in step 3, then change each setting.
- Network Camera Recorder with Viewer Software Lite" which supports live monitoring and recording images from multiple cameras is available. For further information, refer to our website (http://panasonic.net/pss/security/support/info.html).